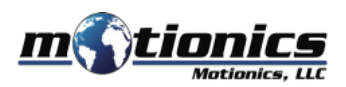

# **MultiGage Reader Windows User Guide**

### ! **Important Notes**

- You need a Motionics wireless measurement device and USB dongle BLED112 to use this software.
- A more detailed instruction can be found in the **Help** tab in the software.

#### **Interface**

- 1 **Dashboard**  View your gages here in customizable panels
- 2 **Gages**  Connect to and add gages here
- 3 **Measurements**  View recorded measurments in this tab
- 4 **Settings**  Control panel for various gage settings
- 5 **Help**  Find detailed instructions for operating MultiGage
- 6 **About**  More information about Motionics and our products
- 7 **Gage Panel**  Used to view readings from connected devices; movable and scalable
- 8 **Add Gage**  Press this button to add a gage panel to the dashboard
- 9 **Record Button**  Press to record readings, either continuously or in single capture
- 10 **Recording Log**  Click to view recorded readings

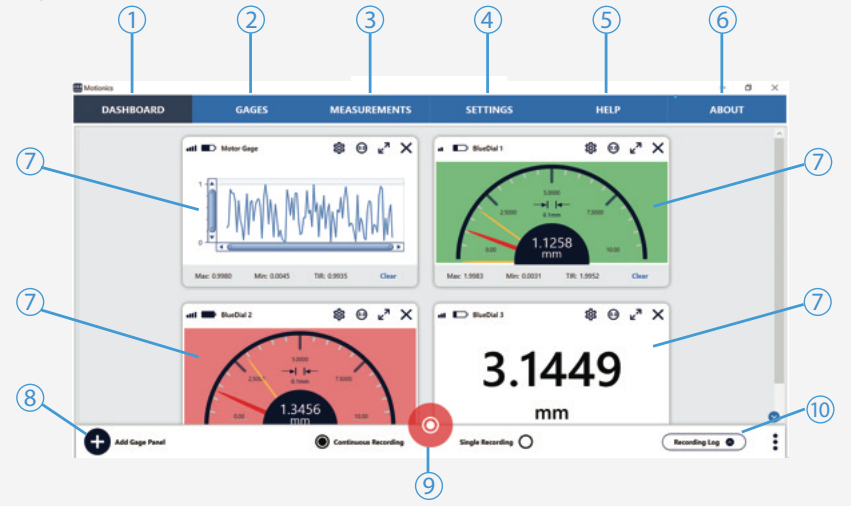

# **Download**

- Download MultiGage from http://www.motionics.com/downloads.html
- Download USB Dongle driver, if it is not automatically installed, at: http://www.motionics.com/downloads/BLED112-Signed-Win-Drv.zip

# **Installation**

- Run the setup.exe file to install MultiGage.
- Connect the USB dongle to one of the USB ports of the PC.

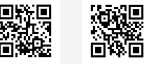

- For a first time use, wait for Windows to search and install the required driver.
- If the driver is automatically installed, no further steps are needed.
- **If the driver is not automatically installed, use the link above to manually** download the driver zip file, then unzip it.
- Go to **Control Panel System and Security System Device Manager**. In **Device Manager**, find the Bluetooth low energy dongle, right click, select **Update Driver Software**.
- **Select Browse my computer for driver software**, select the path where the driver downloaded in previous step is stored, then click **Next**. If there is any prompted window appearing, just allow it to install the driver.

#### **Quick Start**

- Connect the USB dongle, turn on your wireless measurement device and run **MultiGage**.
- Go to the **Gages** tab and click the **+** button next to **Dongles**. Select a dongle from the list and press **Select**. Each dongle can connect to up to 8 devices, and you can add more dongles to connect to more devices.
- **•** Press the **Scan** button to begin searching for nearby devices.
- Select devices from the pop-up window and press **Connect**.
- Once connected, each device will be added to the **Gages** list alongside its name, reading, battery level, and signal strength.
- To add a gage to the dashboard, navigate to the Dashboard tab and click the **+ Add Gage** button. This will add an empty panel to the dashboard.
- To assign a gage to a panel, click the dropdown menu on the panel and select the gage. The reading will then be displayed in the panel.
- To change panel settings, press the gear icon on the gage panel to open the settings panel.
- To record readings, select either continuous or single capture mode on the bottom of the screen.
- If you're in continuous mode, press the record button to begin the recording, and press it again to stop the recording.
- **If you're in single capture mode, press the record button to capture a reading.**
- You can view recorded readings by pressing the **Recording Log** button.
- To remove a panel from the dashboard, hit the close button on the panel.
- $\bullet$  To disconnect from a gage, go to the Gages tab and hit the close button by the gage on the **Gages** list.
- For more instructions, please go to the **Help** tab.

Motionics, LLC www.motionics.com info@motionics.com © 2023 Motionics, LLC All Rights Reserved. Made in the U.S.A.